# **Procedures for Inputting Records into Database**

#### NAMING THE TEXT FILE

- Edit the scanned text using Microsoft Word
- Name the file (*do not use capital letters or spaces—use underscores instead of spaces*)
- Save as a RTF (Rich Text Format) file

## LOGGING ON TO DATABASE MANAGER

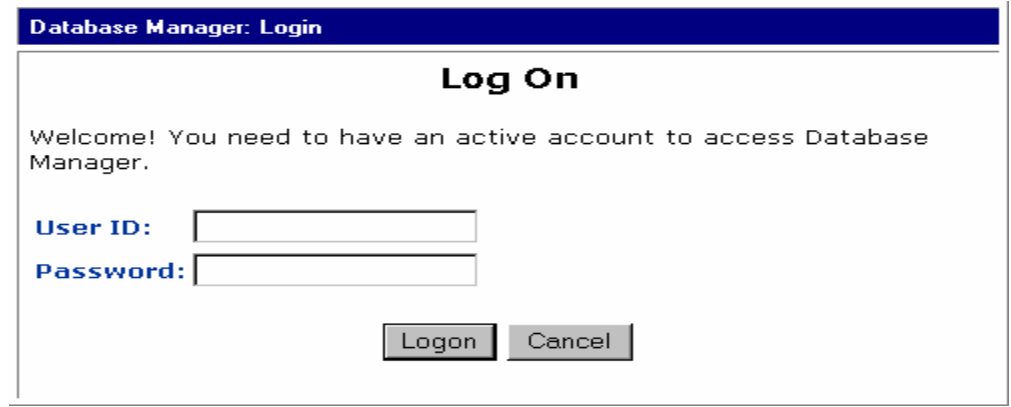

- Access database via *http://www.lib.lsu.edu/cgi-bin/dbmansql/nmrt/nmrt.cgi*
- $\bullet$  User ID is "\*\*\*\*\*"
- Password is  $"***$ \*\*\*\*"

## INPUTTING RECORDS INTO THE DATABASE

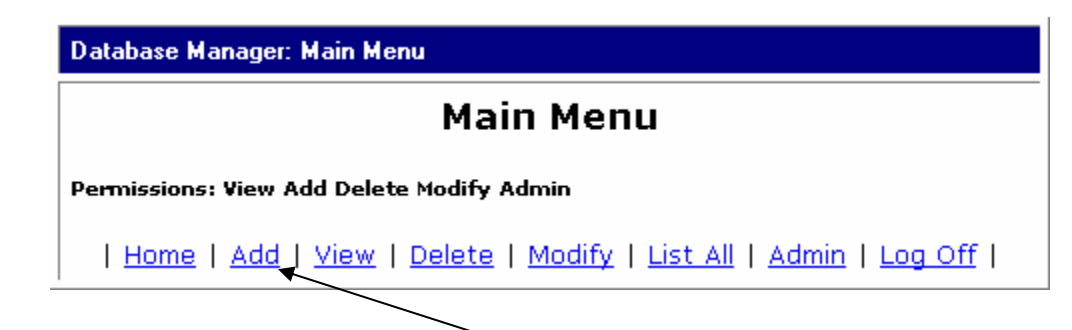

- At "Main Menu" screen, select **ADD** to input a new record.
- Type the information pertaining to each document into the Database Template *(below)*:

# **Database Template**

![](_page_1_Picture_43.jpeg)

- Use similar wording as shown in the fields below. Make sure to adjust specific terms as they pertain to the particular meeting or report:
	- − The Date field should contain the date of the meeting or report.
	- − The Author is the person who originally submitted the minutes.
	- − In the Description, include the city where the conference was held.
- Many of the other fields may be left blank.

![](_page_1_Picture_44.jpeg)

Source: paper document converted to rtf/html Rights open access Management: Status: final copy of official minutes

- **U**se **http://www.lib.lsu.edu/ALA/nmrt/***midwinter\_86-1.***htm** for the URL.
- The URL string (*see box below*) should contain the filename assigned to the Word document for that meeting. *(Do not use caps or spaces in the filename.)*

Url: ww.lib.lsu.edu/ALA/nmrt/midwinter\_86-1.htm

#### **FOLLOW THESE STEPS TO INSERT THE DOCUMENT TEXT INTO THE "Cut and Paste" FIELD**

*( Do not copy text directly from Word. Some characters do not read properly within the database.)* 

1. Open WordPad from the Accessories in the Start Menu.

**For** Accessories De WordPad

- 2. Click on File, Open and locate the RFT file that is needed and open into WordPad.
- 3. **"Select all"** of the RFT file in Word Pad and copy it.
- 4. **"Paste"** this RTF file into the **Cut and Paste** field of the database.

![](_page_2_Picture_141.jpeg)

- 5. Click on  $\Box$  Add Record  $\Box$  at the bottom of the template to insert the record into the database.
- Modify Record 6. When modifying a record, the button will change to

## **FOLLOW THESE STEPS TO CONVERT THE RTF FILE TO HTML**

- 1. Open Word RTF file in WordPad.
- 2. Highlight and copy the whole document then paste back into a new Word window.
- 3. Save as a "**web page**." *(The web page will display appropriately in both Netscape and Internet Explorer. If you skip the WordPad stage, and simply save as a web page in Word, dashes will read as question marks in Netscape, even though they will display correctly in IE.)*
- 4. Make sure to change the default file name *(usually the first words of the document being saved)* to the name of your RTF file.

![](_page_3_Picture_60.jpeg)

5. Email the original RTF file and the HTML file as attachments to \*\*\*\*\* at LSU (\*\*\*\*\*@lsu.edu). *(NOTE: If your email account is through Yahoo, convert the files to a zipped format first before sending them as attachments; otherwise, Yahoo will reformat the html coding and incorporate the file into the email message.)*